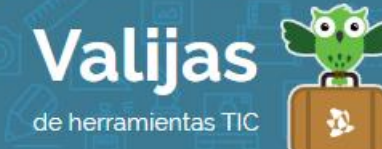

## PIXTON – Guía de uso

Julio 2017

## ¿Qué es Pixton?

Pixton es un generador de historietas que permite:

- Crear cómics utilizando múltiples diseños y personajes.
- Añadir expresiones y posturas a los personajes.
- Personalizar los escenarios.
- Añadir objetos.
- Acercar o alejar los elementos que conforman cada escena.
- **·** Insertar y editar bocadillos y cuadros de diálogo.
- Compartir en Internet los cómics.

## ¿Cómo accedo a Pixton?

- · Para acceder será necesaria una **CUenta De mail**. También puedes acceder utilizando una cuenta de Facebook, Gmail, Office o EDMODO.
- Ingresa en [pixton.com/](https://www.blogger.com/home)es. Haz clic en "Obtener una cuenta" y luego selecciona "PIXTON Para DIVELTITSE". Completa tus datos y haz clic en "Comenzar", o directamente selecciona la red social con la que te unirás a Pixton.

## ¿Cómo creo comics?

 Al ingresar te encontrarás con tu panel. Haz clic en "¡Crear un comic ahora!" para comenzar.

Selecciona si deseas realizar una tira cómica, un guión grafico o una novela gráfica, y luego elige si deseas hacer un comic de principiante o avanzado, la escena y la cantidad de personajes, la apariencia de los personajes (algunas opciones no son gratuitas).

Cambia las expresiones de tus personajes, sus poses, colores, agrega texto a los cuadros de diálogo, añade escenas y objetos. No olvides colocarle **TÍTULO** a tu comic.

Guarda tu trabajo. También podrás publicarlo y compartirlo en redes sociales.

Algunos botones de Pixton para crear Comics:

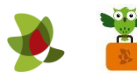

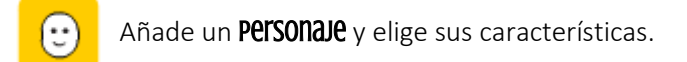

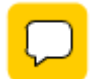

Añade GLOBOS De Texto.

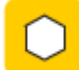

Añade **accesorios**/objetos.

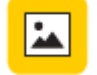

Añade un **f0ndo** a la escena (paisaje, oficina, museo, campamento, etc.).

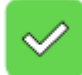

Guarda la escena recién creada.

Estos botones cambian por otros más específicos a medida que vas armando tu escena. Para volver a estos botones principales, haz clic fuera de la escena.

También puedes agregar fotografías Creative Commons o memes desde el ícono de la cámara de fotos. Ten en cuenta que la opción de subir tus propias fotografías no es gratuita.

- En la pestaña "MIS CÓMICS" (ícono del lápiz) encontrarás tus trabajos realizados en Pixton.
- Desde el botón "Configuración" podrás cambiar las opciones de tu cuenta.

\*\* *No olvides cerrar sesión cuando hayas finalizado tu actividad en el sitio.*

\*\*\*

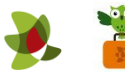